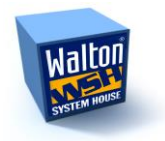

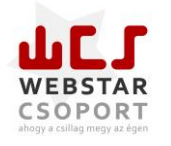

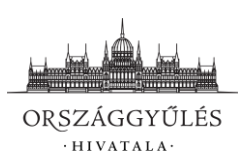

# FELHASZNÁLÓI KÉZIKÖNYV

# A "TÖRVÉNYALKOTÁS PARLAMENTI **INFORMATIKAI RENDSZERE (PARLEX)" TÁRGYÚ FEJLESZTÉSHEZ**

# **V. RÉSZ – KÉRDÉSEK, INTERPELLÁCIÓK**

# **VÁLTOZÁSMENEDZSMENT ADATOK**

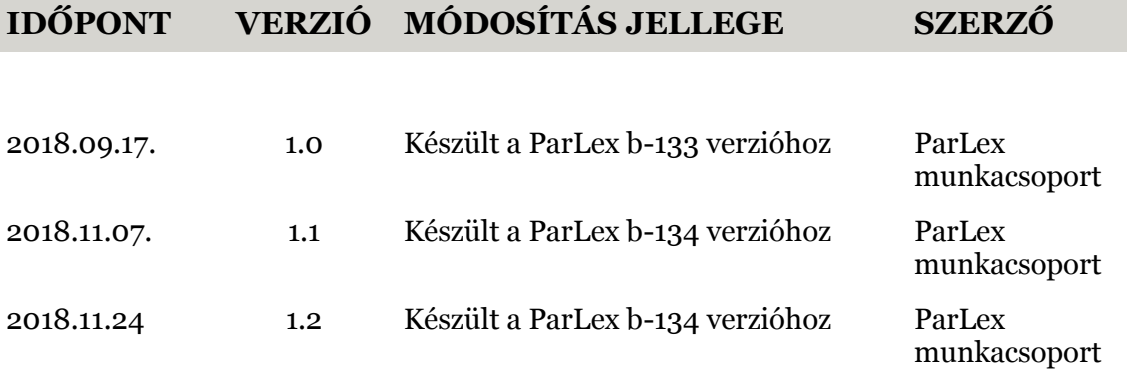

# **1. INTERPELLÁCIÓ, SZÓBELI ÉS ÍRÁSBELI VÁLASZT IGÉNYLŐ KÉRDÉS SZERKESZTÉSE ÉS BENYÚJTÁSA**

### **1.1. INTERPELLÁCIÓ, SZÓBELI ÉS ÍRÁSBELI VÁLASZT IGÉNYLŐ KÉRDÉS SZERKESZTÉSE**

A legalább szerkesztésvezetői joggal rendelkező felhasználó a Tervezeteim menüpontban az Új tervezet létrehozása gombra kattintva az Interpelláció/Szóbeli kérdés/Írásbeli kérdés iromány kiválasztásával hozza létre annak tervezetét *(a jelen kézikönyv az interpellációk szerkesztésén keresztül mutatja be a munkafolyamat lépéseit)*.

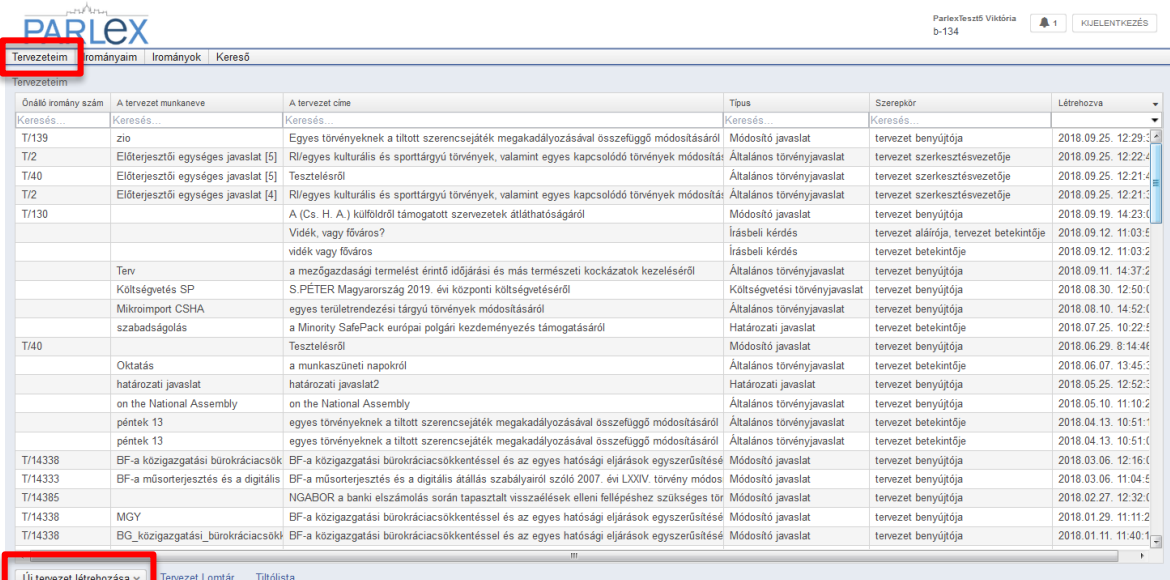

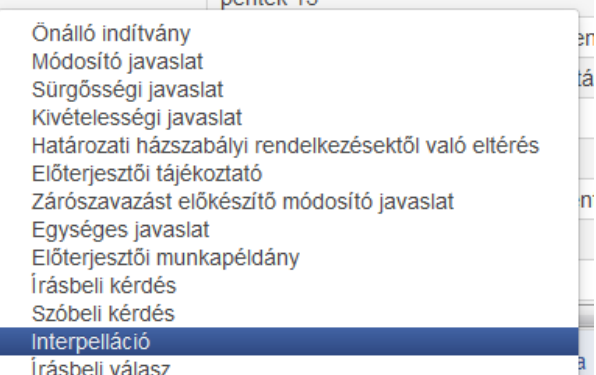

A felugró ablakban meg kell adni az interpelláció címét,

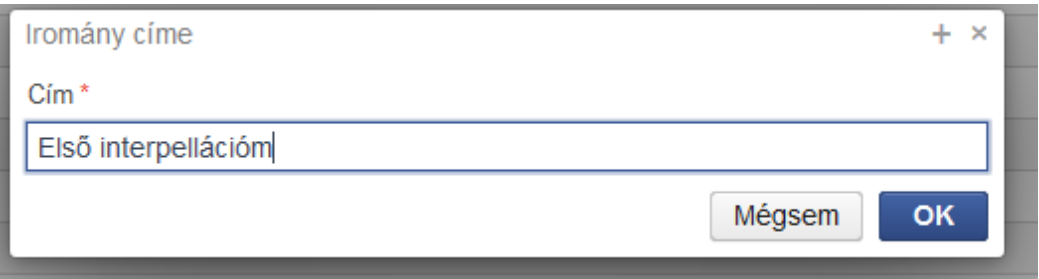

majd az OK gombra kattintva a szerkesztő felületen nyílik lehetőség a további szerkesztésre.

A képernyő bal felső sarkában a *i*konra kattintva az interpelláció korábban megadott címe szerkeszthetővé válik.

A szerkesztő ablak felső részében – benyújtói jogosultsággal rendelkező felhasználó esetén

– a címzett kiválasztására van lehetőség az ezt jelző  $\bullet$  ikonra való kattintással.

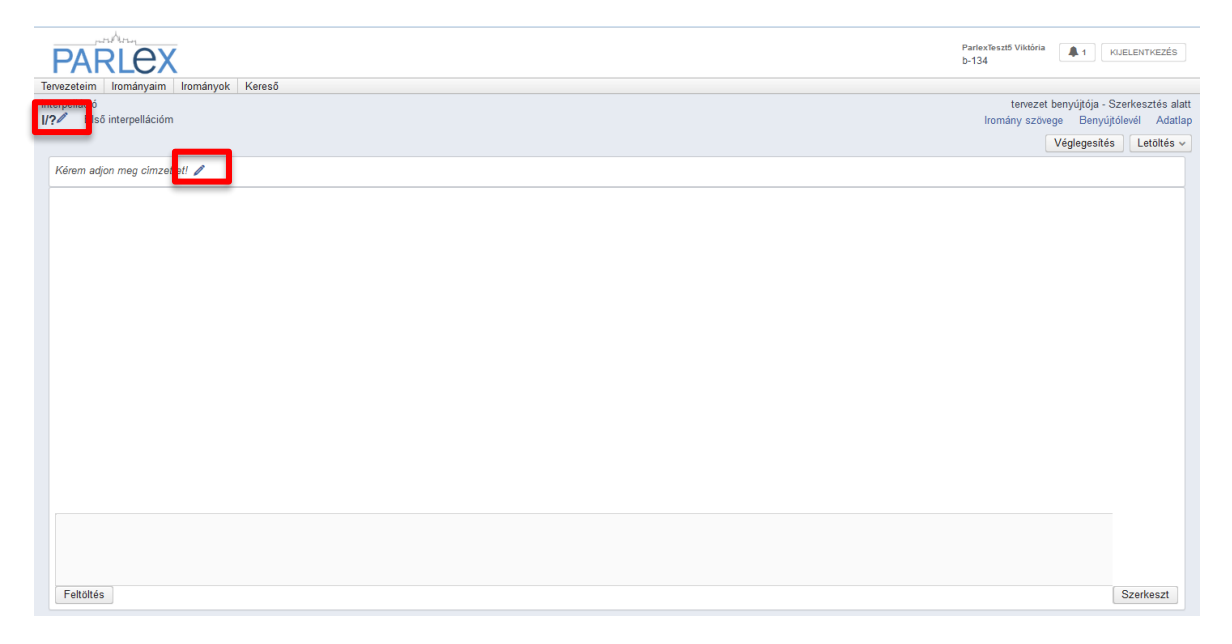

Ha a felhasználónak nincs benyújtási joga, akkor a címzett megadása előtt az iromány adatlapján a  $\log$ <sup>1090sultságok – gombra kattintva – a további irománytervezetekhez hasonló</sup> módon – benyújtót kell kijelölnie. Ugyanezen menüpontban más szerkesztésvezető kijelölésére, betekintők és más aláírók felkérésére van lehetősége.

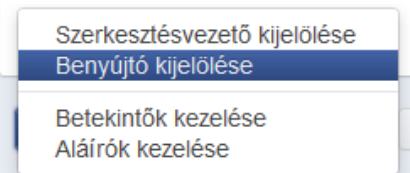

A címzett kiválasztása: A szerkesztőfelületen a "Kérem adjon meg címzettet!" felirat melletti ceruzaikonra kattintva felugró ablak jelenik meg.

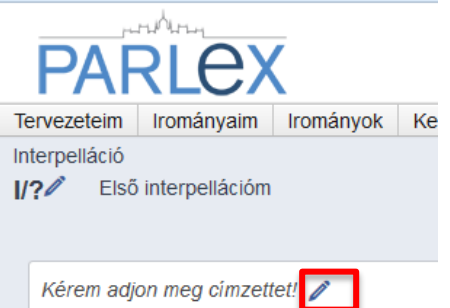

A legördülő menüben – a kiválasztott irománynak megfelelő – Alaptörvény szerinti címzetti kör látható.

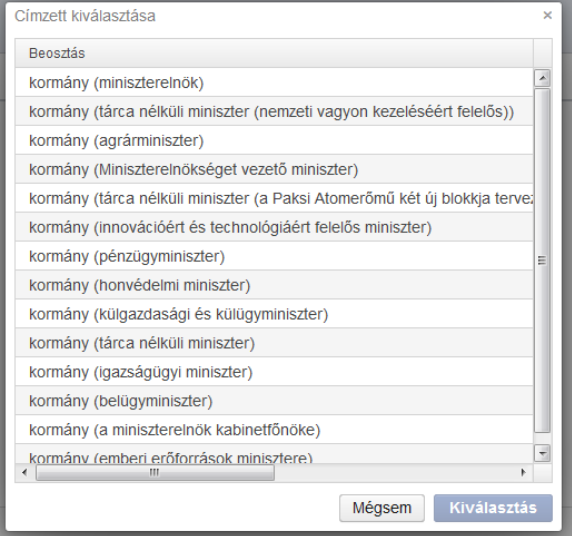

A kívánt címzettre kattintva a szerkesztőfelületen az megjelenik, és a benyújtásig – az iromány megadott címéhez hasonlóan – bármikor módosítható.

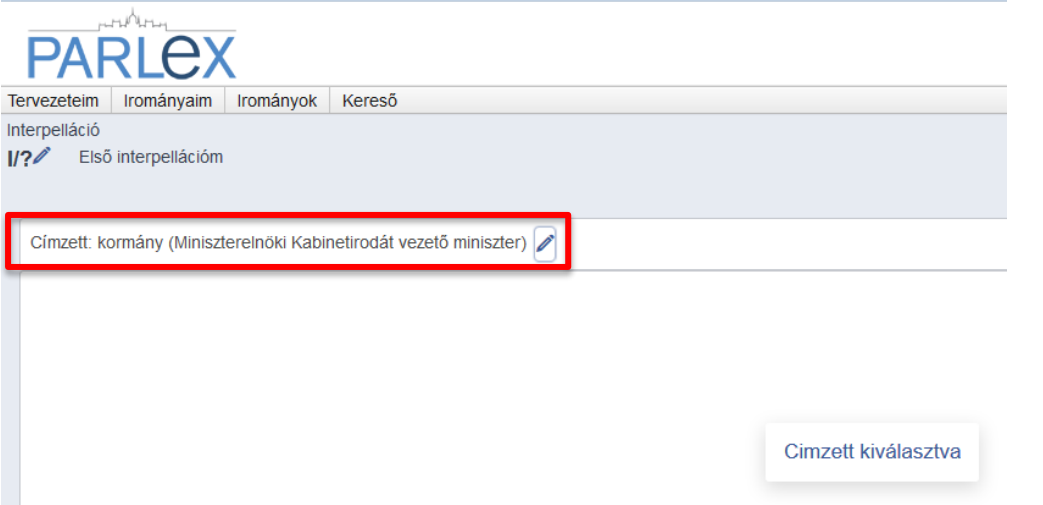

A következő lépés az iromány szövegének megszerkesztése.

Ennek megkezdéséhez a képernyő jobb alsó sarkában lévő szerkeszt gombra kell kattintani. A megjelenő szerkesztőablakba írható a kívánt szöveg, amely tartalmazza az alapvető szövegszerkesztési lehetőségeket is. A szerkesztő ablak annak jobb felső sarkában lévő + jelre kattintva teljes méretűre nyitható.

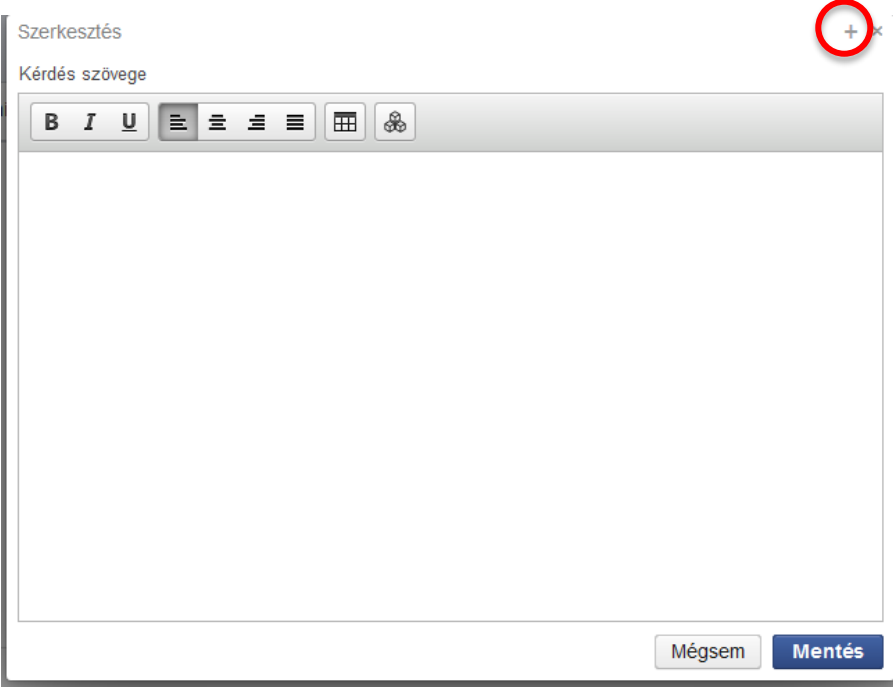

Az iromány szövege a szerkesztőablakba gépeléssel vagy Word dokumentumból történő Másolás-Beillesztés (CTRL+C – CTRL+V) funkció alkalmazásával hozható létre. A szövegbe táblázat is beilleszthető.

#### **Az elkészített szöveg formázása a szerkesztőfelületen**

A ParLexben rendelkezésre álló szerkesztőfelületen lehetőség van az alapvető és leggyakrabban használt word szövegformázások használatára. Ezek magukban foglalják a karakterek vastagítását, megdöntését, aláhúzását, illetve lehetőség van az egyes bekezdések jobb- illetve baloldalra, középre rendezésére vagy sorkizárt formátum alkalmazására is.

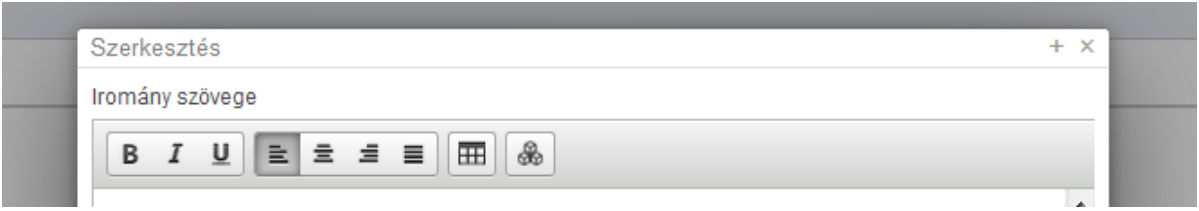

Vastagítás:

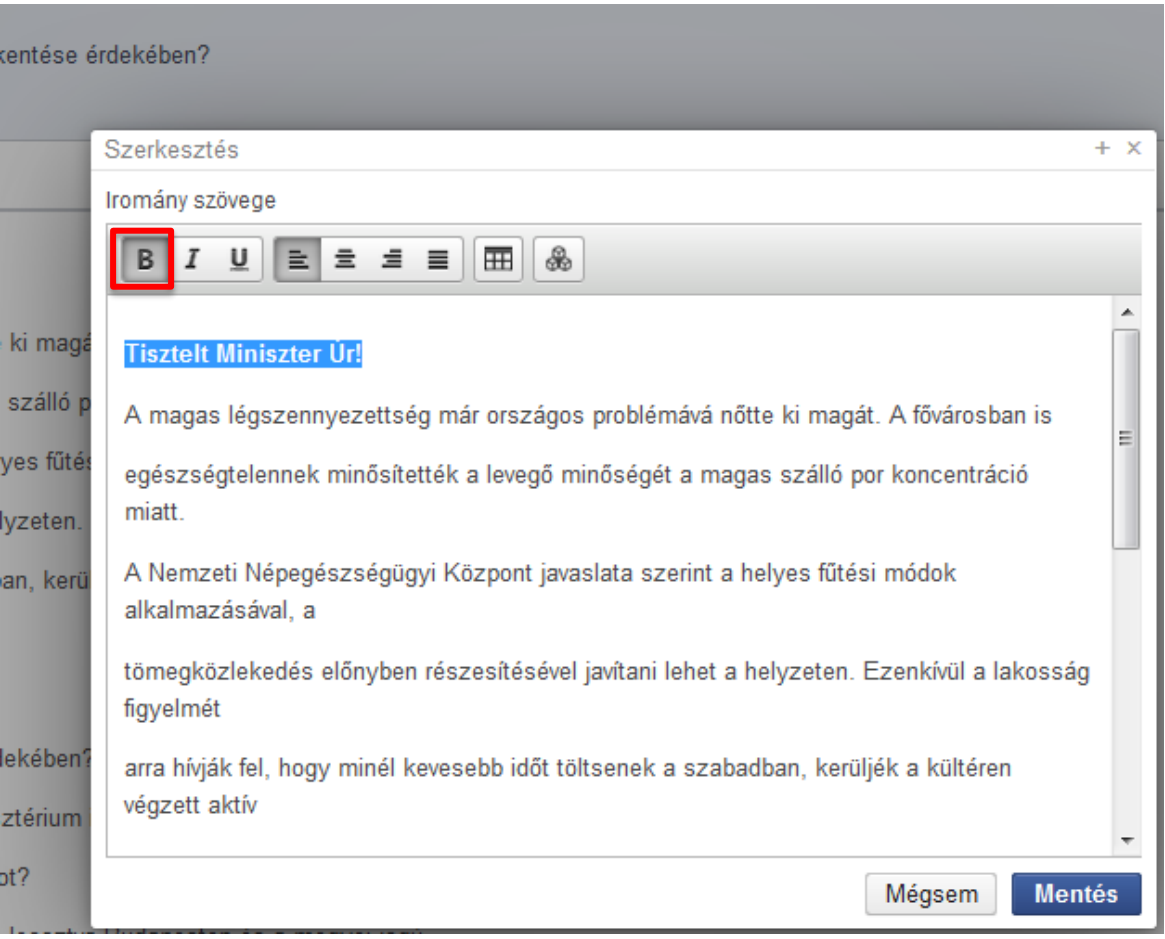

#### Megdöntés

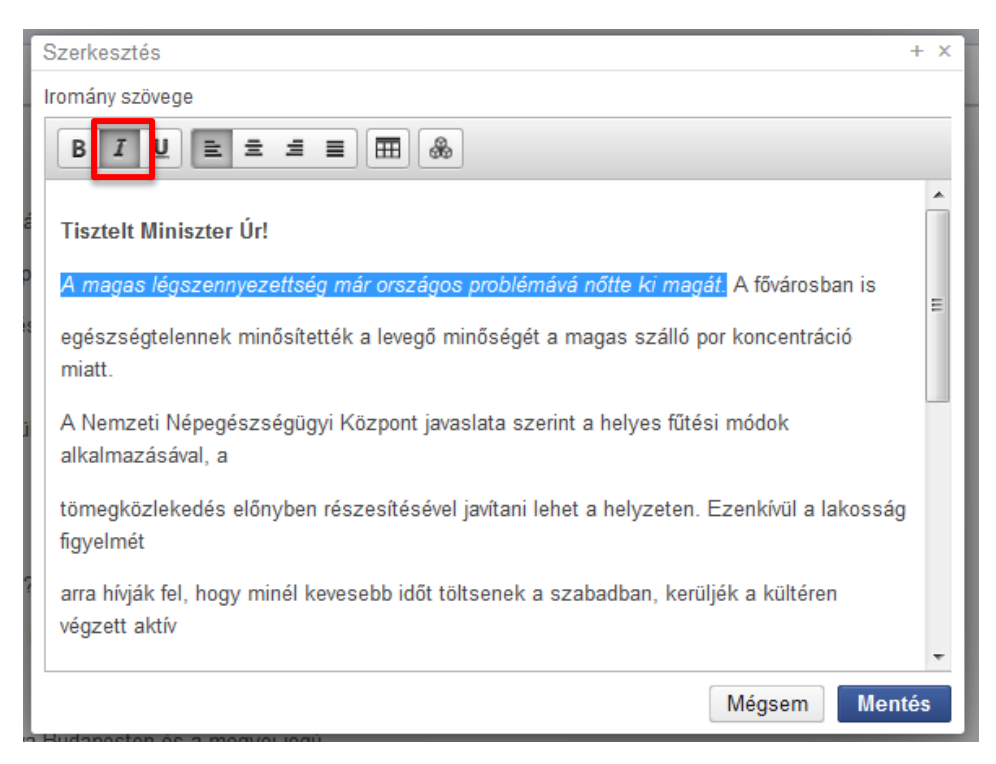

#### Aláhúzás

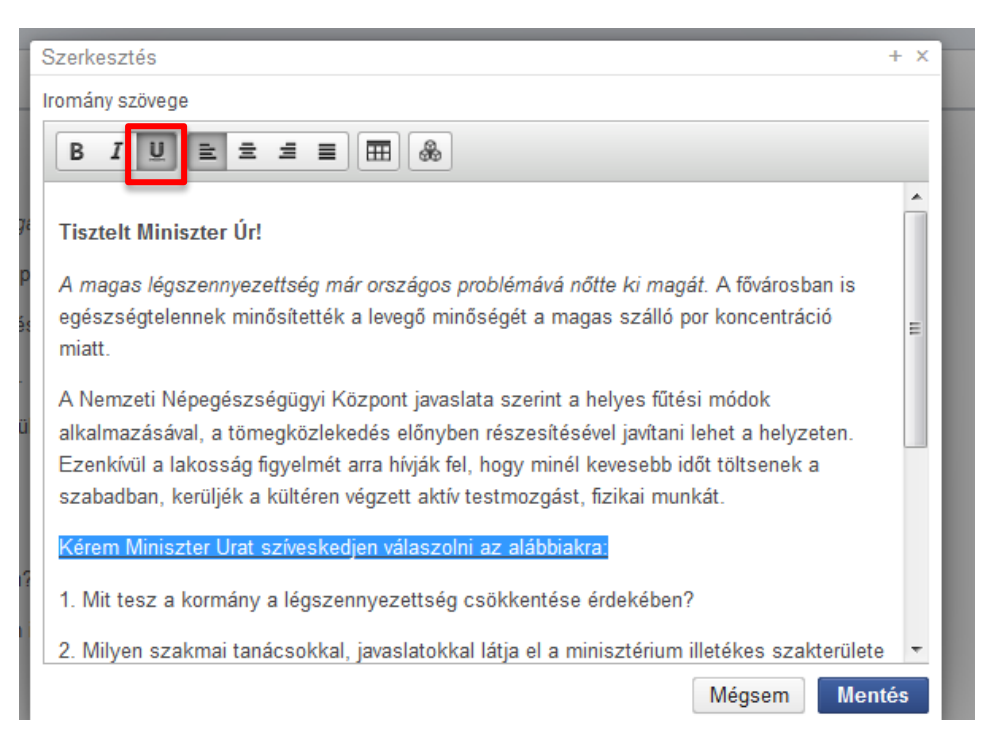

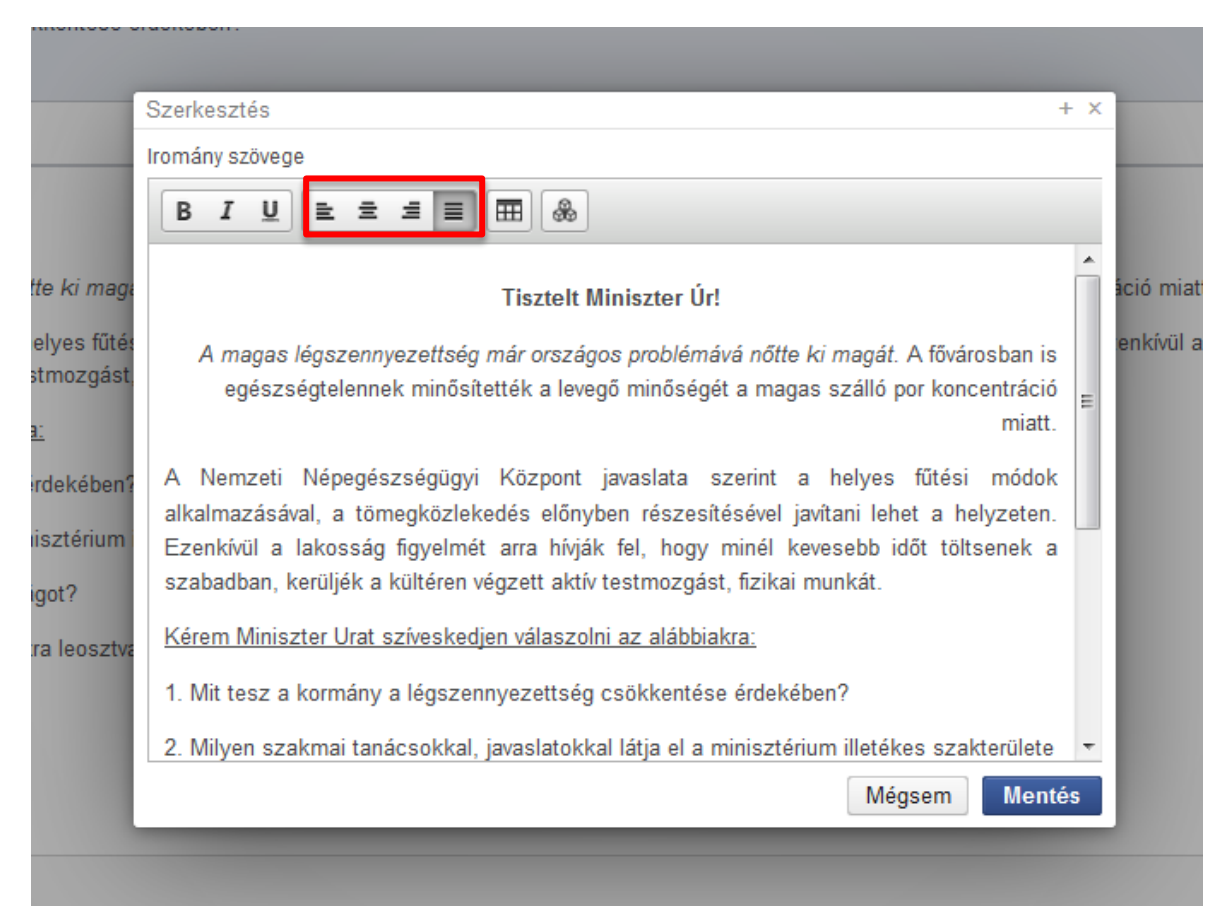

### Szöveg oldalra, középre rendezése és a sorkizárás

A szerkesztőfelület az egyes bekezdések között előre definiált távolság alkalmaz. E távolság növelésére úgy van lehetőség, hogy a bekezdések között a SHIFT és az ENTER gombok egyidejű lenyomásával további soremeléseket használunk.

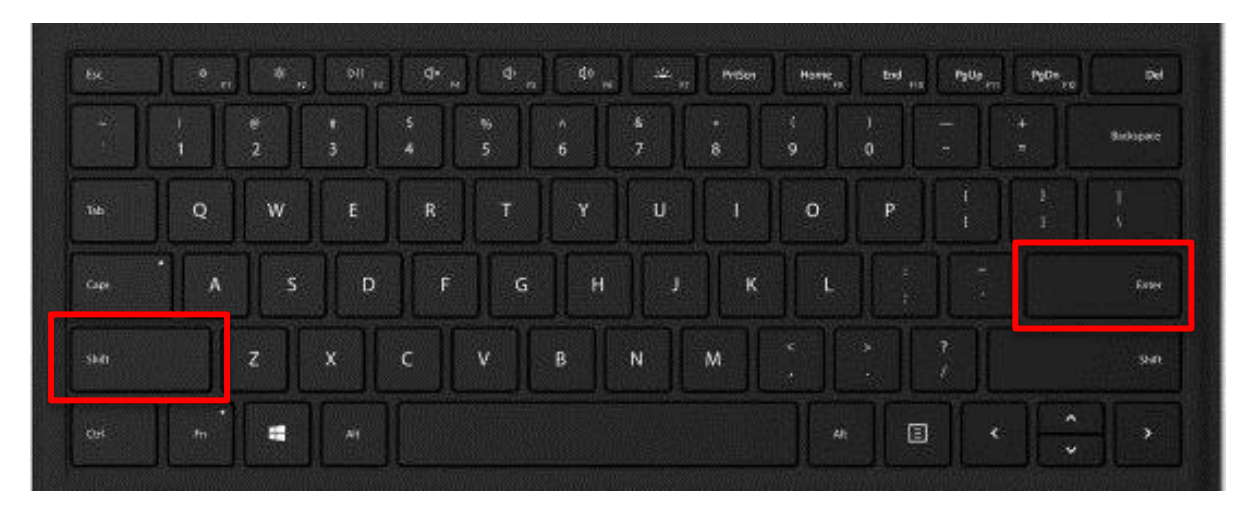

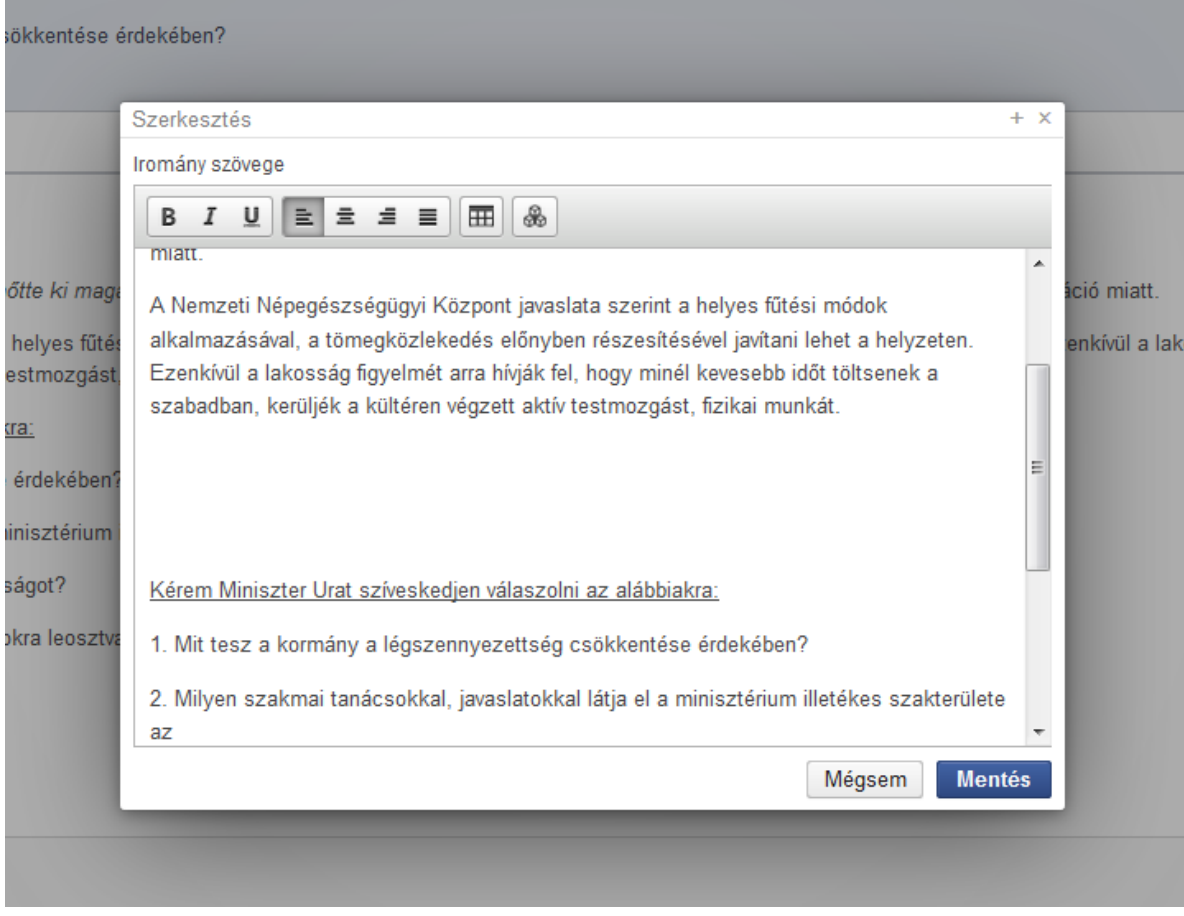

A kérdés szerkesztőjének munkáját megkönnyítheti az előre definiálható építő elemek

használata is (gyorsszöveg tároló). Ez külön felületen, a megnyomására jeleníthető meg, ahol a kívánt, és leggyakrabban használatos szövegek (pl. megszólítás, dátum használat) létrehozhatók és tárolhatók.

Gyorsszöveg felvételéhez a megnyomását követően megjelenő felületen a Hozzáadás gombra kattintást követően van lehetőség.

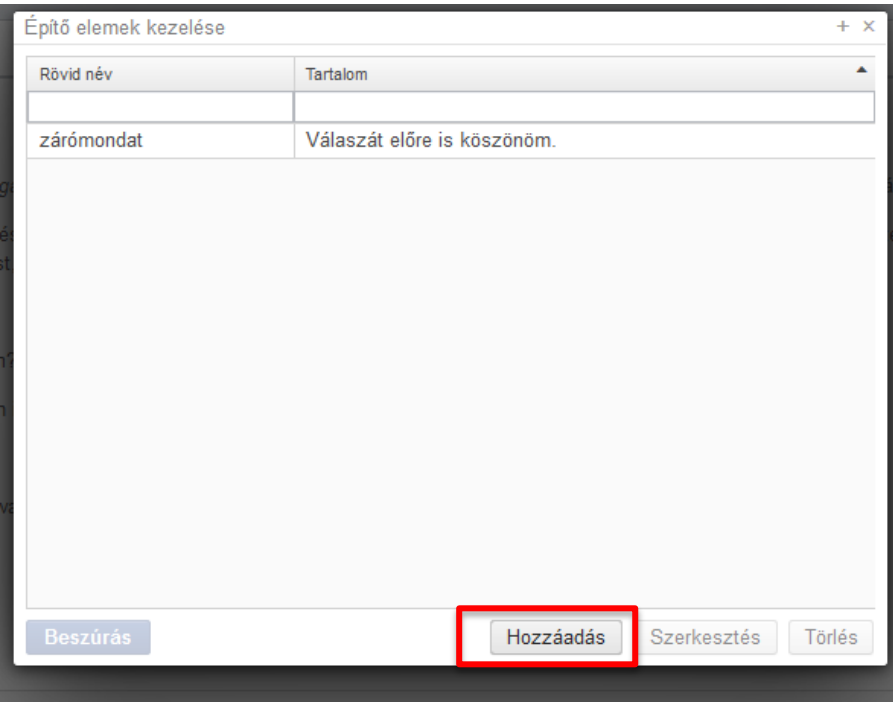

Rövid név megadását követően a Tartalom rovatba kell begépelni a rögzítendő szöveget.

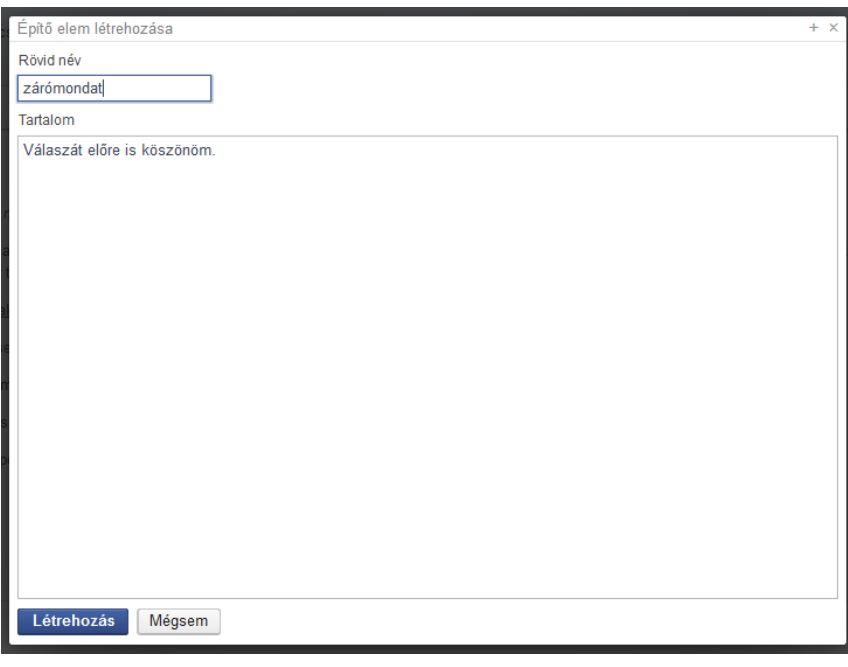

A felhasználói igény szerinti definiált gyorsszöveget a szerkesztőfelületen a szöveg

8 tetszőleges helyére lehet beszúrni. Ehhez a beszúrás helyére kell kattintani és a gombra kattintást követőenlistából a kiválasztható a kívánt építőelem A kiválasztott elem sora sötétkék kiemeléssel jelenik meg.

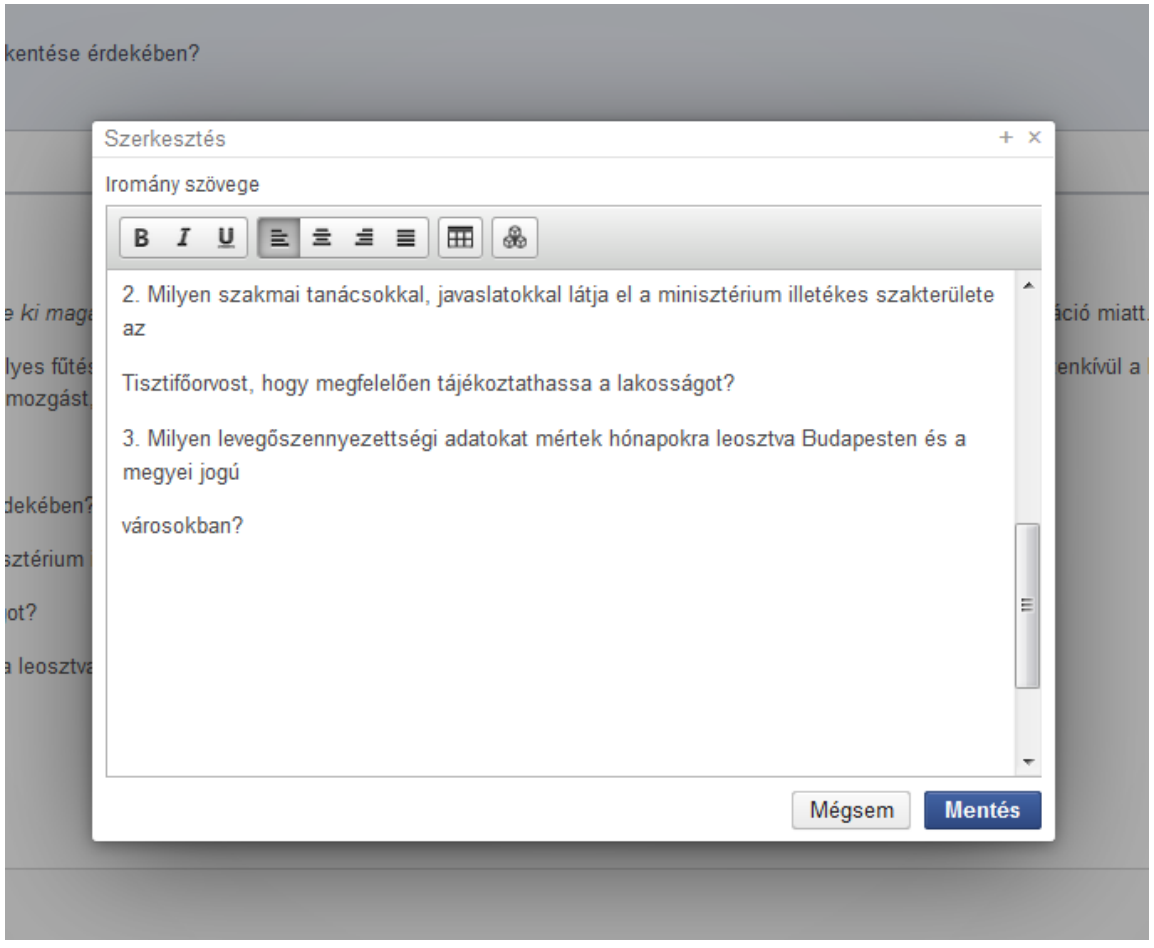

A ParLex a kiválasztott gyorsszöveget a Beszúrás gombra kattintást követően beilleszti a korábban kiválasztott helyre.

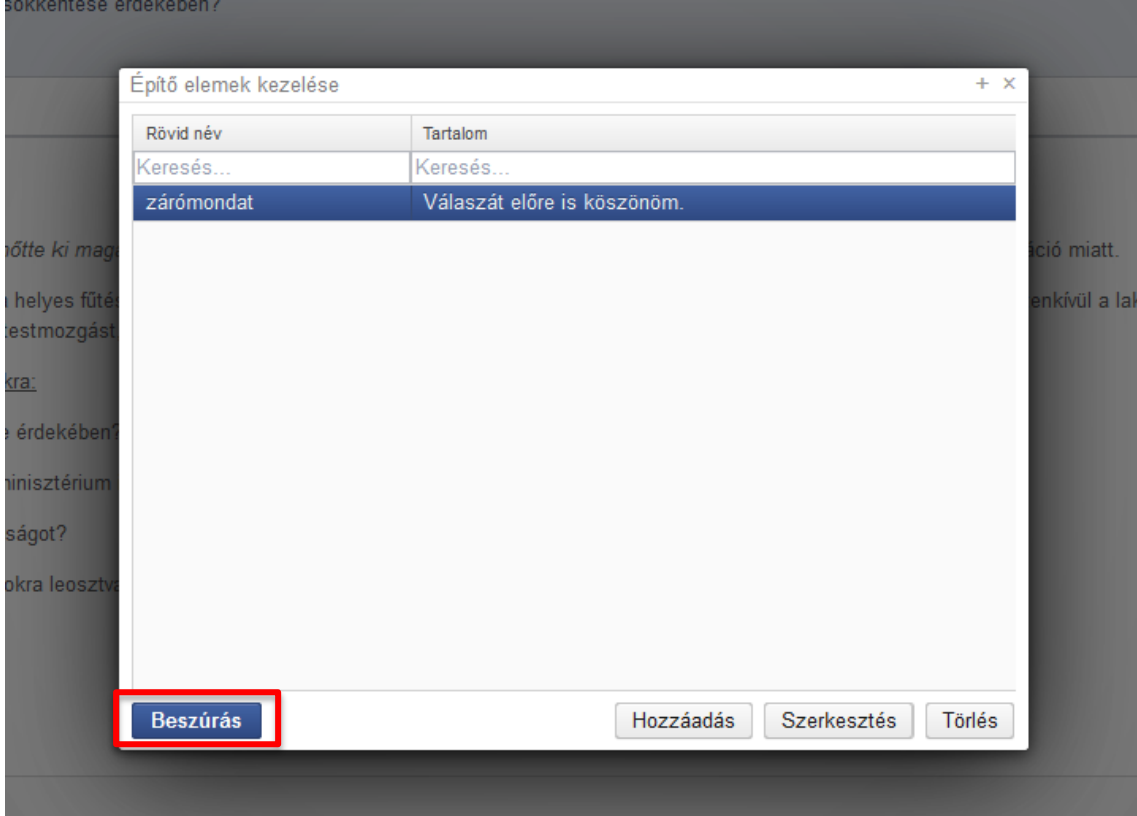

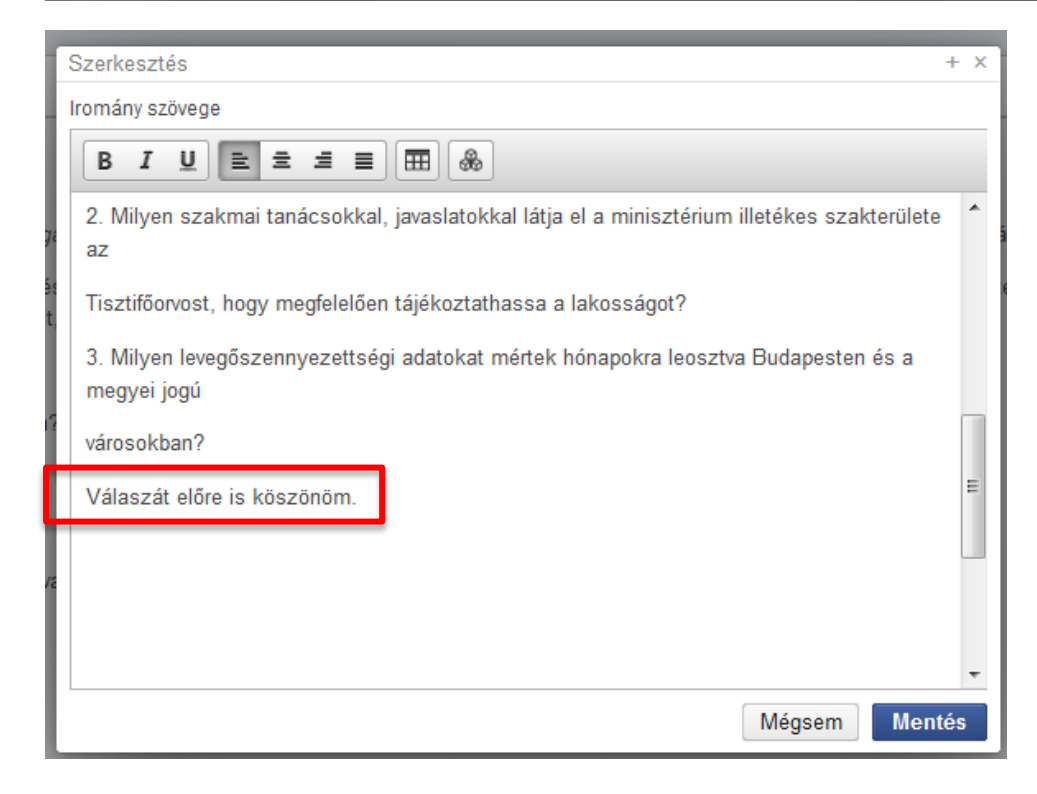

Ha a korábban rögzített gyorsszöveget módosítani vagy törölni szeretnénk, azt is ezen a felületen lehet megtenni a szerkesztés és Törlés gombok használatával.

A szerkesztés befejezését követően az elkészült szöveg megjelenítését pdf vagy word formátumban történő letöltéssel lehet ellenőrizni.

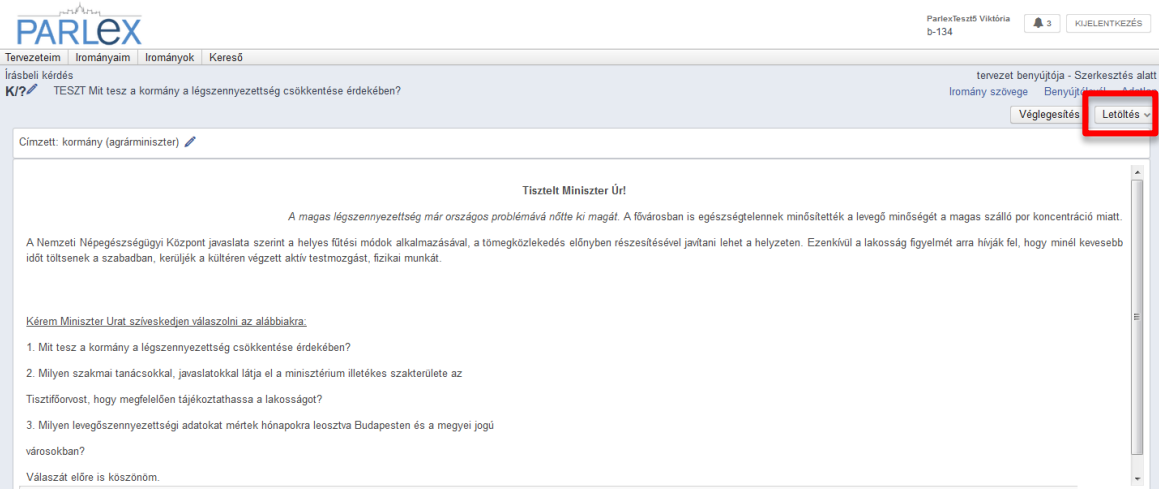

#### A letöltött dokumentum pdf-képe a fenti formázásokkal:

#### **Tisztelt Miniszter Úr!**

A magas légszennyezettség már országos problémává nőtte ki magát. A fővárosban is egészségtelennek minősítették a levegő minőségét a magas szálló por koncentráció miatt.

A Nemzeti Népegészségügyi Központ javaslata szerint a helyes fűtési módok alkalmazásával, a tömegközlekedés előnyben részesítésével javítani lehet a helyzeten. Ezenkívül a lakosság figyelmét arra hívják fel, hogy minél kevesebb időt töltsenek a szabadban, kerüljék a kültéren végzett aktív testmozgást, fizikai munkát

Kérem Miniszter Urat szíveskedjen válaszolni az alábbiakra:

1. Mit tesz a kormány a légszennyezettség csökkentése érdekében?

2. Milyen szakmai tanácsokkal, javaslatokkal látja el a minisztérium illetékes szakterülete az

Tisztifőorvost, hogy megfelelően tájékoztathassa a lakosságot?

3. Milyen levegőszennyezettségi adatokat mértek hónapokra leosztva Budapesten és a megyei jogú városokban?

Válaszát előre is köszönöm.

Abban az esetben, ha a benyújtandó szövegben további speciális formázási funkciók használatára van szükség, akkor javasolt a benyújtandó szöveget word szövegszerkesztőben

megírni illetve szerkeszteni, majd pdf formátumban elmenteni. Ez a pdf fájl feltölthető az elkészített tervezethez, amelyet a rendszer azzal egy dokumentumba fűz össze.

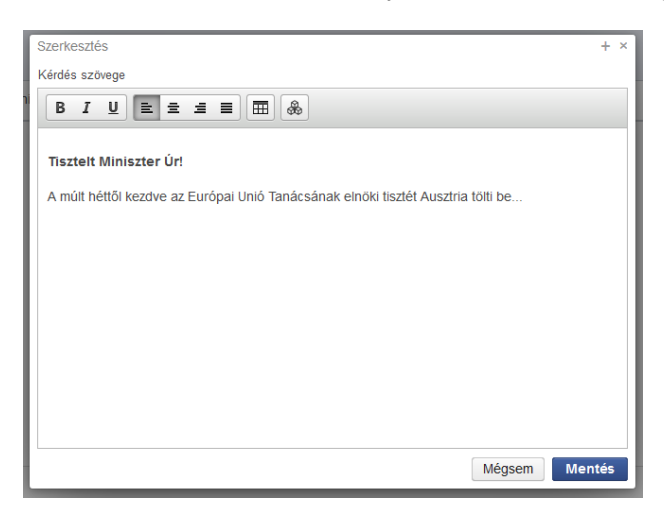

A kívánt tervezet a fent leírt formázásokat követően a **Mentés gombra kattintva** elmenthető.

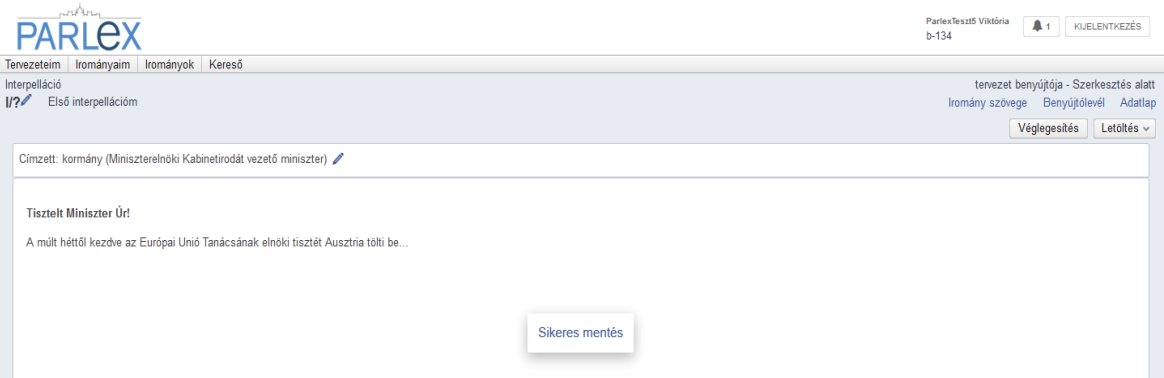

Amennyiben az irományhoz melléklet is tartozik, az pdf formátumban feltölthető hozzá a

képernyő bal alsó sarkában található Feltöltés gomb használatával. A feltöltött dokumentum neve és mérete megjelenik a szerkesztő felület alsó részében, a mellette lévő

ikonra kattintva pedig eltávolítható onnan. Egyidejűleg több pdf fájl is feltölthető a tervezethez.

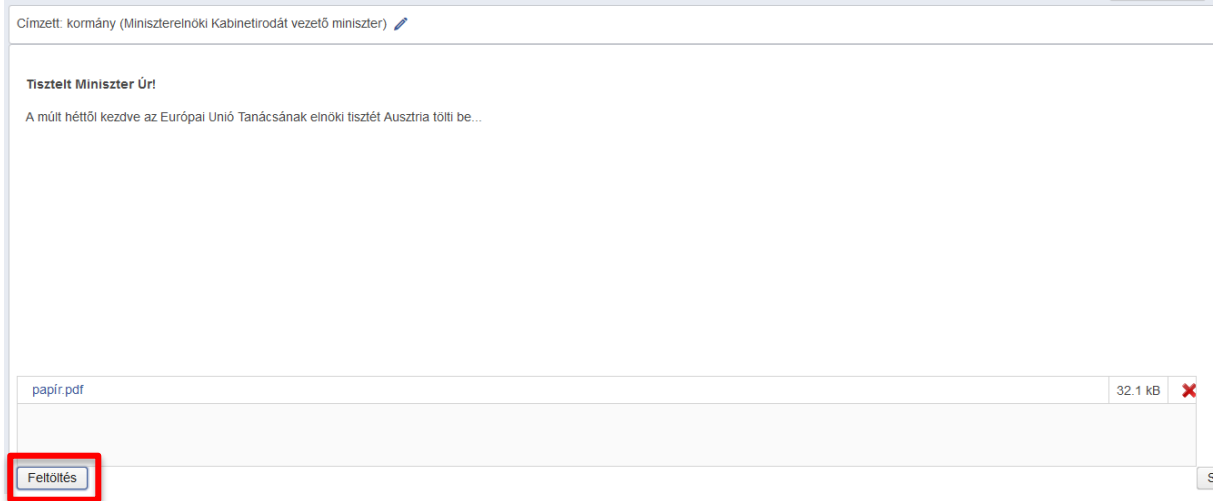

Az iromány szerkesztésének következő lépése a benyújtólevél generálása. A rendszer az adatbázisból vett adatok (a kiválasztott címzett és az irománynak adott cím) alapján ezt automatikusan végzi el, ha a felhasználó a jobb felső sarokban lévő Benyújtólevél ikonra

kattintást követően a bal alsó sarokban lévő Generálás ikonra kattint.

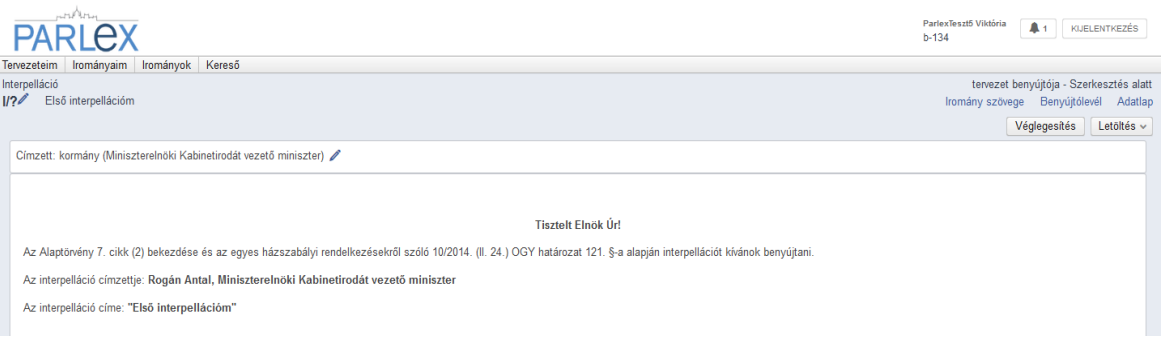

!

Az iromány címének és címzettjének a benyújtólevél generálását követően történő módosítása esetén a **benyújtólevelet újra kell generálni**! Erre a képernyőn megjelenő szöveg is figyelmeztet. Újragenerálás nélkül a rendszer az adatbázisból újra kiválasztott címzetthez küldi meg az irományt, függetlenül a benyújtólevél tartalmától.

#### **PARLEX FELHASZNÁLÓI KÉZIKÖNYV**

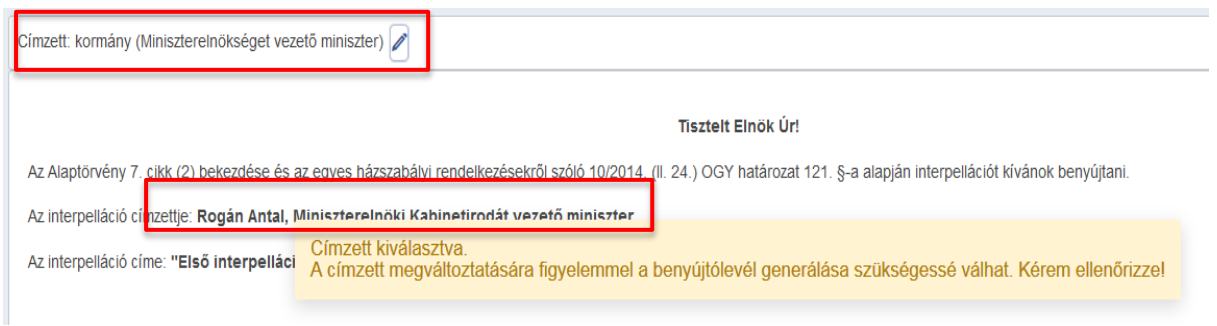

A következő lépés az iromány véglegesítése. Ez a bal felső sarokban lévő véglegesítés ikonra kattintva tehető meg. A tervezet benyújtására csak véglegesítés után kerülhet sor.

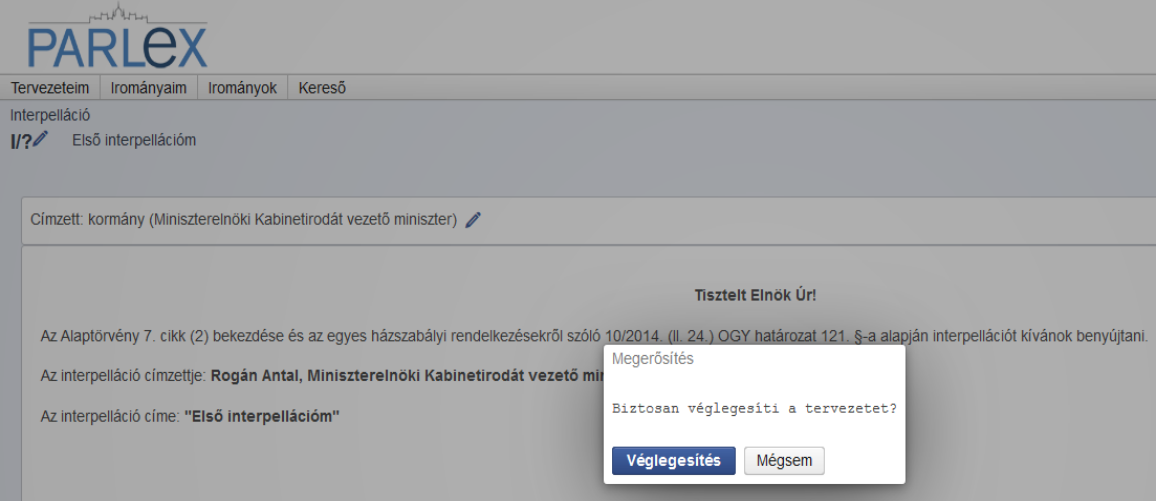

A véglegesítést vissza lehet vonni, ha az iromány tervezetét a felhasználó ismételten szerkeszteni (módosítani) kívánja.

A munkafolyamat során, illetve a véglegesítést követően az iromány tervezetének szövege pdf és word formátumban bármikor letölthető.

### **1.2. INTERPELLÁCIÓ, SZÓBELI ÉS ÍRÁSBELI VÁLASZT IGÉNYLŐ KÉRDÉS BENYÚJTÁSA**

Amennyiben a felhasználó rendelkezik irománybenyújtási joggal, azt az iromány járól (jobb felső sarokban) a  $\sqrt{B}$ enyújtás gombra (bal alsó sarokban) kattintva teheti meg.

A benyújtást követően az iromány metaadatai együtt mind az Irományaim (benyújtói jogosultsággal rendelkező felhasználó esetén), mint az Irományok menüpontban megjelenik, szövege pedig rövid időn belül (kb. 15 perc) az Országgyűlés honlapján is olvasható lesz.

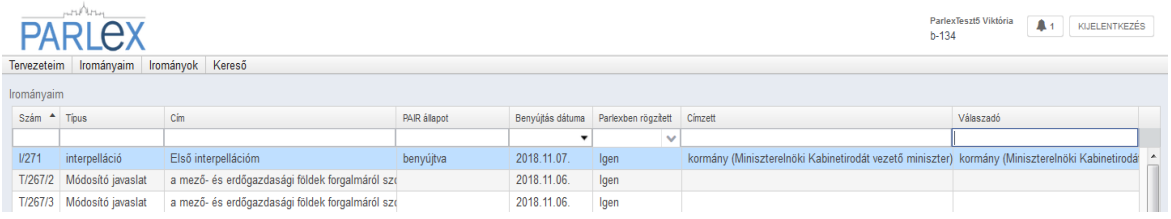

# **2. ÍRÁSBELI VÁLASZT IGÉNYLŐ KÉRDÉS ÁTSZIGNÁLÁSA**

A megfelelő jogosultsággal rendelkező felhasználó az Irományok menüpontban a benyújott írásbeli kérdésre kattintva annak Adatlapjára jut.

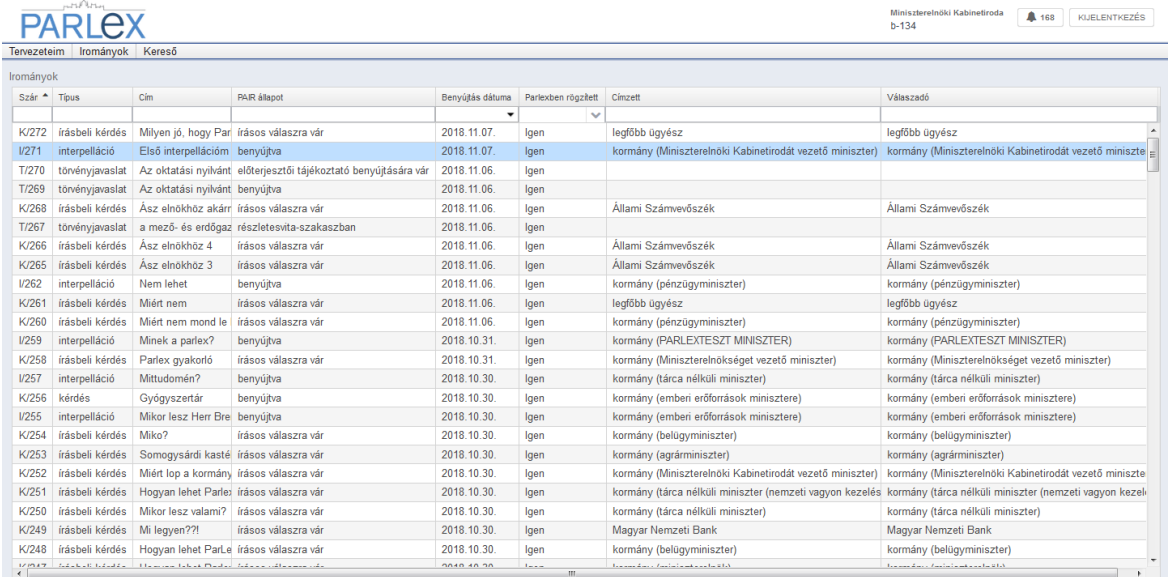

Az adatlapon megjelennek az iromány metaadatai (irományszám, címzett, benyújtó, stb.). A képernyő jobb alsó sarkában lévő Műveletek gomb megnyomása után a Kérdés átszignálása opcióval van lehetőség más címzett kijelölésére.

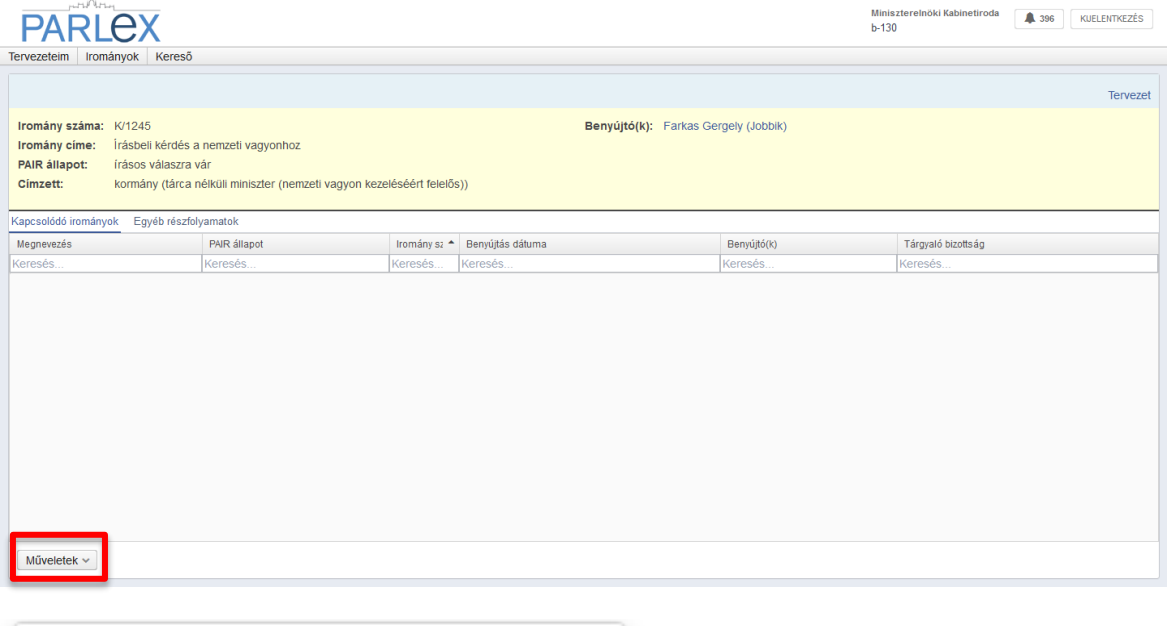

Feliratkozás határidő értesítésre Kérdés átszignálása

A felugró ablakban ki kell választani az új címzettet,

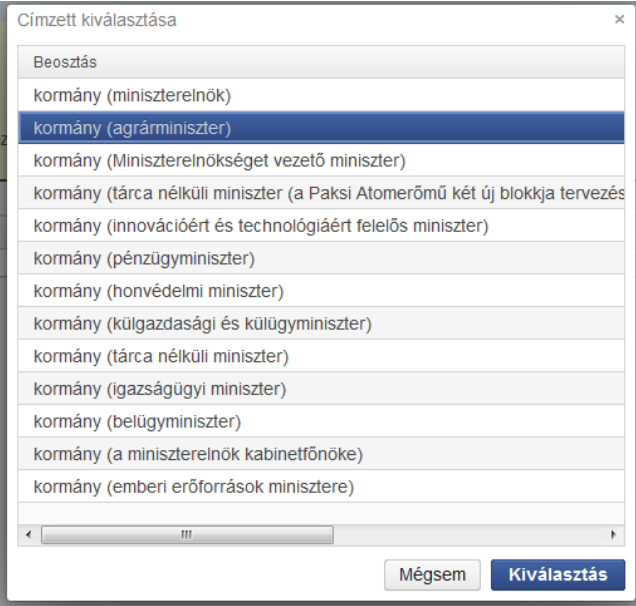

#### majd a átszignálói jogosultság igazolását követően

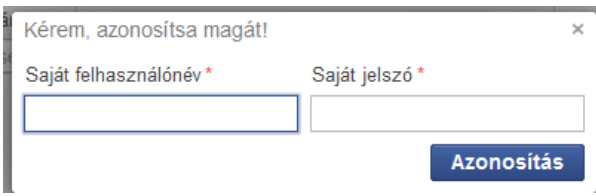

az átszignálás megtörténik. Az iromány adatlapján válaszadóként megjelenik az új válaszadó.

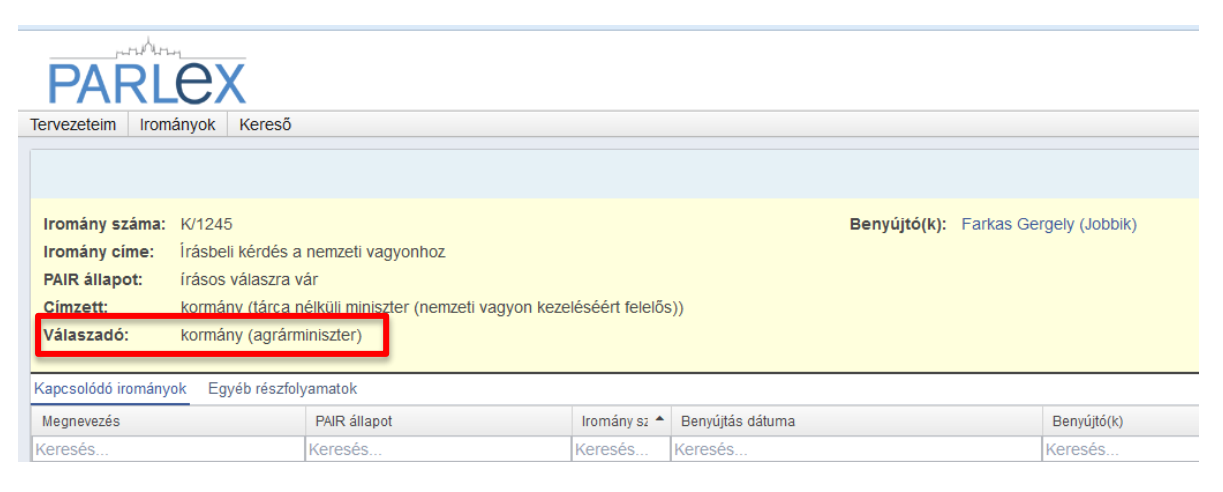

Az átszignálásról az eredeti és az újonnan kijelölt válaszadó is saját felületén értesítést kap.

# **3. ÍRÁSBELI VÁLASZ SZERKESZTÉSE ÉS BENYÚJTÁSA**

## **3.1. ÍRÁSBELI VÁLASZ SZERKESZTÉSE**

A megfelelő jogosultsággal rendelkező felhasználó a Tervezeteim menüpontban az Új tervezet létrehozása gombra kattintva, majd az írásbeli válasz opciót kiválasztva a válasz szerkesztőfelületére jut.

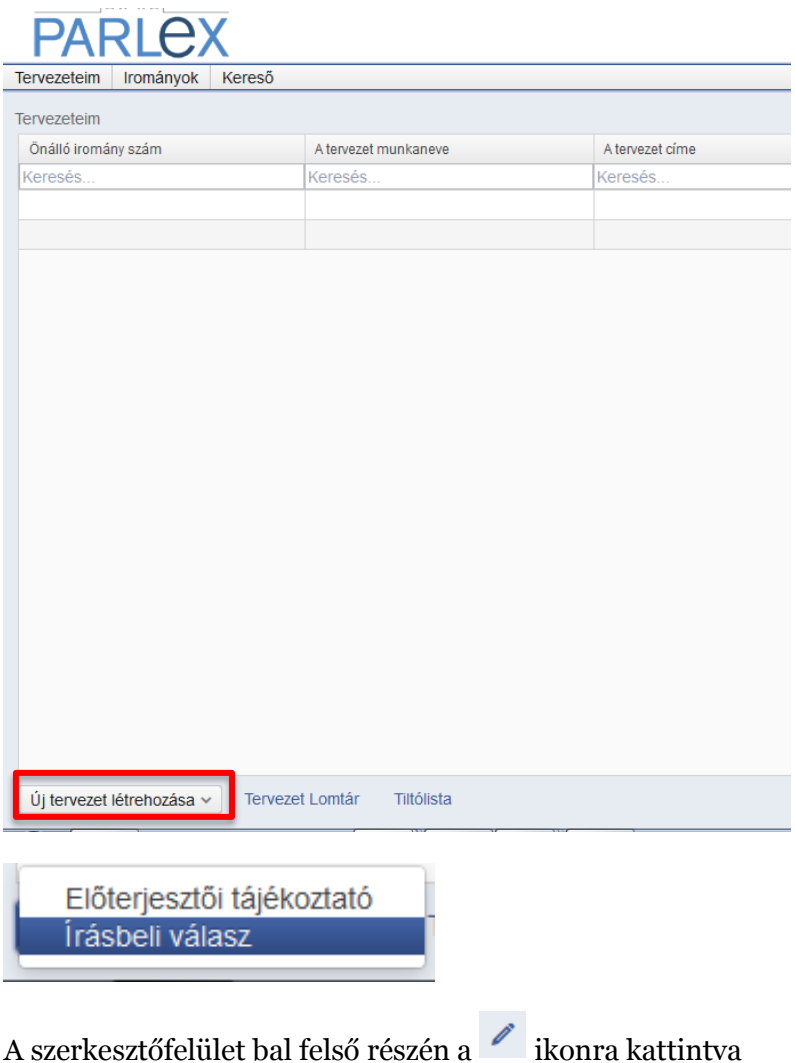

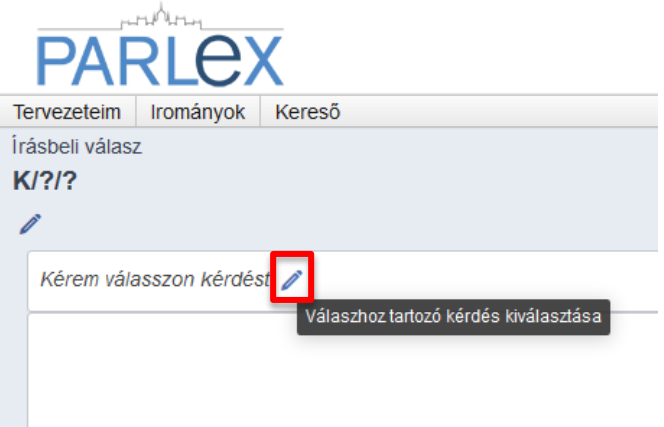

a felugró ablakban a hozzá címzett kérdések kiválasztásával jelölheti meg a megválaszolni kívánt kérdést. Lehetőség van egyszerre több kérdés kijelölésére is, ha ezeket a címzett egyidejűleg kívánja megválaszolni.

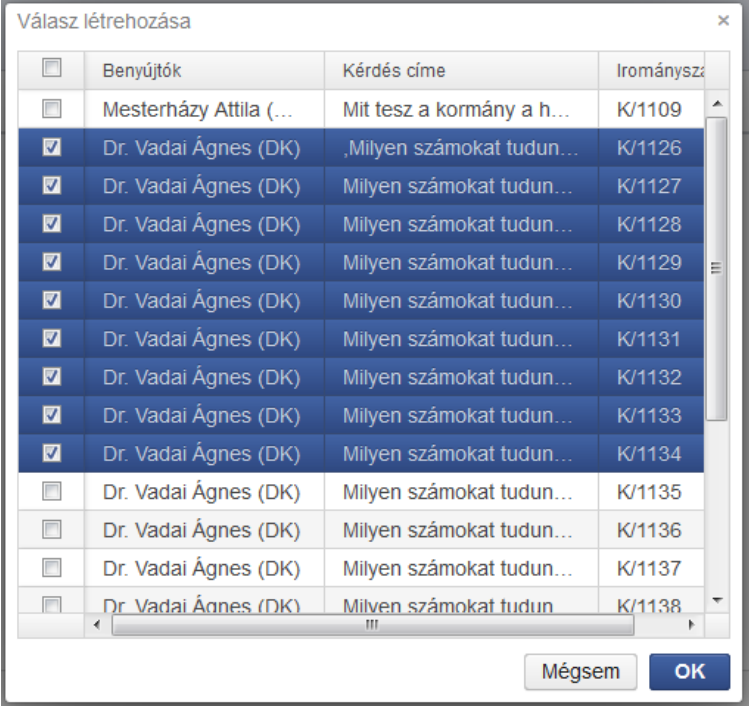

A kiválasztott kérdés(ek) megjelenik a szerkesztőfelület felső részén. A megválaszolni kívánt kérdések címét tartalmazó rész jobb felső sarkában található $\mathscr{O}$ ikonra kattintva lehetőség van a kiválasztott kérdések körének módosítására is.

#### **PARLEX FELHASZNÁLÓI KÉZIKÖNYV**

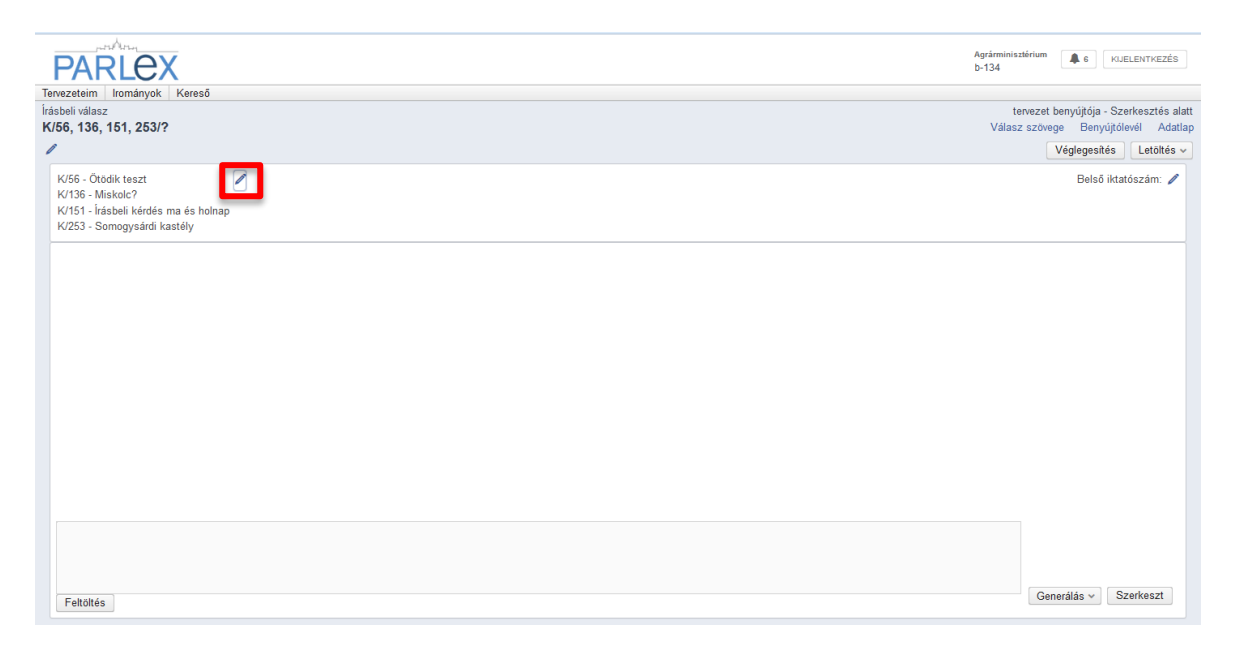

A válasz megfelelő sablonjának kiválasztásához először a szerkesztő felület jobb alsó részén

található <sup>Generálás v</sup> gombra kell kattintani. A gomb megnyomására felugró opciók közül a megfelelőt kell kiválasztani (eredeti és esetlegesen átszignált címzettre és a válaszadó személyére figyelemmel).

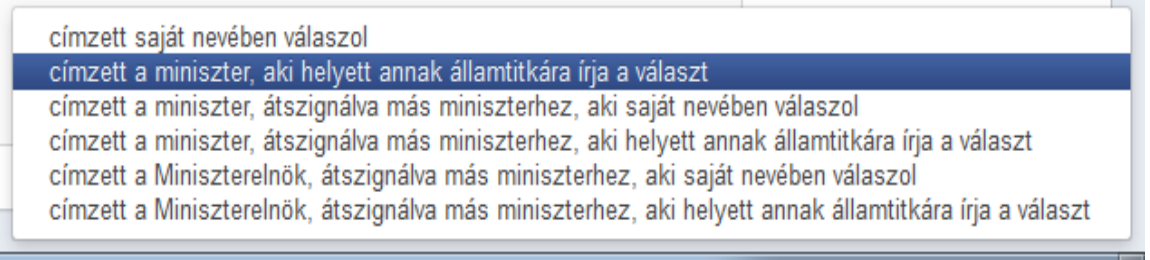

Ezzel automatikusan létrejön a válasz felvezető szövege, amely a <sup>Szerkeszt</sup> gombra kattintva megnyíló ablakban szerkeszthető meg.

Amennyiben a válasz szerkesztése során nem első lépésként történik meg a sablon generálása, az a későbbiekben a már elkészített választ is felülírja! Ebben az esetben javasolt a generálás gomb megnyomása előtt word fájba letölteni az elkészített választ és a sablon generálását követően a másolás és beillesztés (CTRL+C – CTRL+V) funkció használatával újra bemásolni azt a megfelelő helyre.

!

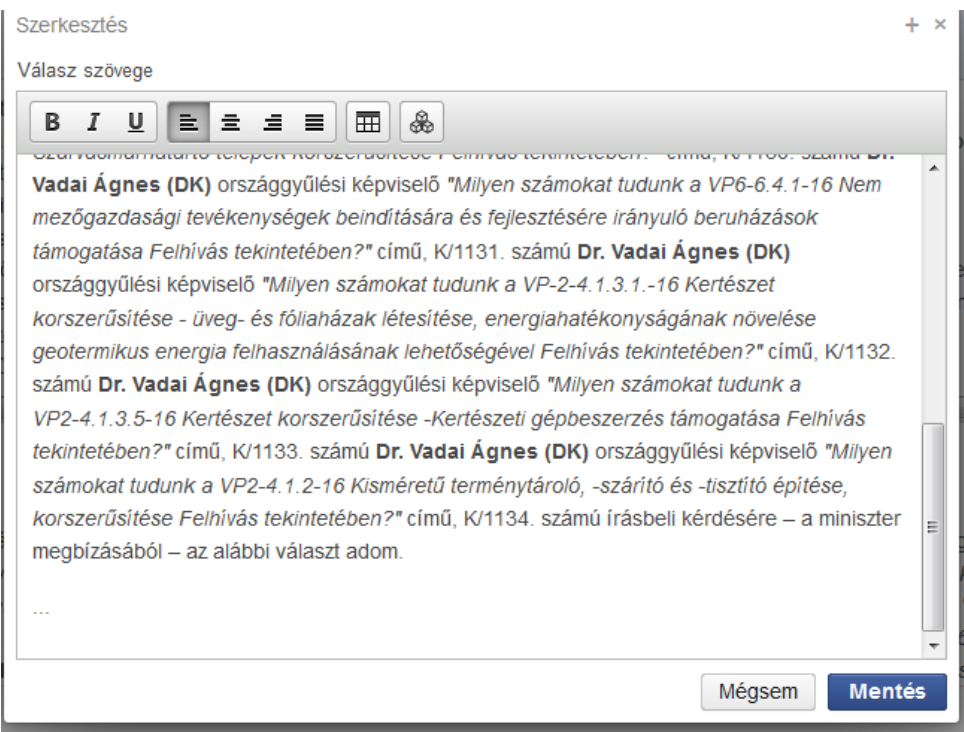

Amennyiben az irományhoz melléklet is tartozik, az pdf formátumban feltölthető hozzá a

képernyő bal alsó sarkában található Feltöltés gomb használatával. A feltöltött dokumentum neve és mérete megjelenik a szerkesztő felület alsó részében, a mellette lévő

ikonra kattintva pedig eltávolítható onnan.

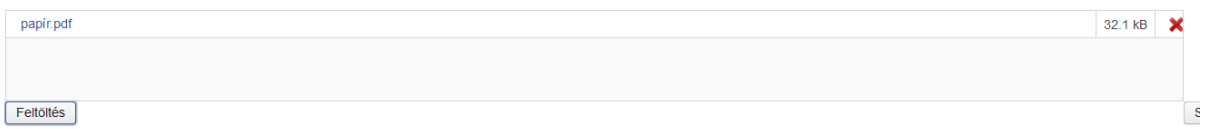

Az iromány szerkesztésének következő lépése a benyújtólevél generálása. A rendszer az adatbázisból vett adatok alapján ezt automatikusan végzi el, ha a felhasználó a jobb felső sarokban lévő Benyújtólevél ikonra kattintást követően a bal alsó sarokban lévő **Generálás** ikonra kattint. A benyújtólevél a generálást követően tetszőlegesen

szerkeszthető a bal alsó sarokban található  $S$ zerkeszt  $\mid_{\text{gomb}}$  megnyomása után.

Opcionális funkcióként a ParLex tartalmaz lehetőséget arra is, hogy a válaszadó szervezetnél használt belső iktatószámot is megjelenjen az iromány felzetén. Ehhez a szerkesztő felület jobb felső részén található, "Belső iktatószám" felirat melletti ceruza ikonra kattintást követően felugró ablakba kell az iktatószámot begépelni.

Ezt követi a véglegesítés a jobb felső sarokban található gomb segítségével.

A véglegesítést vissza lehet vonni, ha az iromány tervezetét a felhasználó ismételten szerkeszteni (módosítani) kívánja.

A munkafolyamat során, illetve a véglegesítést követően az iromány tervezetének szövege pdf és word formátumban bármikor letölthető.

### **3.2. ÍRÁSBELI VÁLASZ BENYÚJTÁSA**

A véglegesítést követően az iromány adatlapjáról a válasz benyújtható. Amennyiben a címzett egyidejűleg több kérdésre adta meg válaszát, a rendszer valamennyi nem önálló irományt külön-külön, automatikusan átadja a PAIR számára.

A válasz benyújtása előtt a felugró ablak alsó részén ki kell választani a válaszadó személyt.

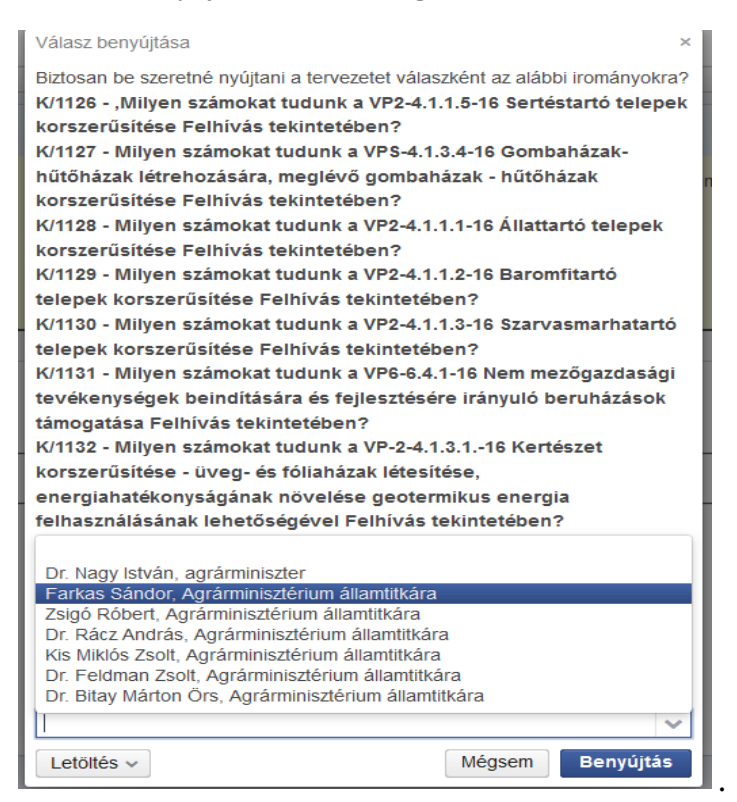

A kiválasztást követően a választ benyújtójának benyújtói jogosultságát igazolnia kell.

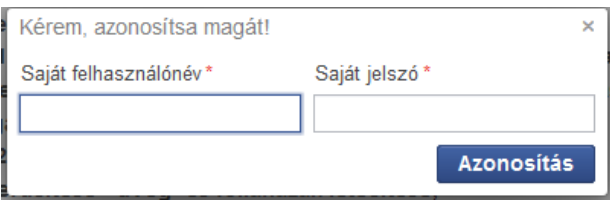

A sikeres benyújtás után a válasz(ok) rövid idő elteltével (kb. 15 percen belül) az Országgyűlés honlapján is megjelenik.